# **& YAMAHA**

# **Software for MAGICSTOMP**

# **Guia de Instalação**

## **AVISOS ESPECIAIS**

- É expressamente proibido copiar os softwares ou a reproduzir este guia, total ou parcialmente, por quaisquer meios, sem o consentimento por escrito do fabricante.
- A Yamaha não faz representações nem garantias a respeito de quaisquer problemas decorrentes do uso dos softwares e deste guia.
- É expressamente proibido copiar a música disponibilizada comercialmente, exceto para uso pessoal.
- As telas ilustradas neste Guia de Instalação têm objetivo didático, e podem aparecer ligeiramente diferentes das telas que aparecem no computador.
- As indicações OMS<sup>®</sup> e **CMD**<sup>™</sup> que aparecem neste Guia de Instalação são marcas registradas da Opcode Systems, Inc.
- Os nomes de empresas e produtos citados neste Guia de Instalação são marcas comerciais ou registradas das respectivas empresas.
- As atualizações futuras do software aplicativo e do software do sistema e quaisquer alterações nas especificações e funções serão anunciadas separadamente.

Este Guia de Instalação assume que você já está familiarizado com as operações básicas do Windows / Macintosh. Caso não esteja, favor consultar o manual que acompanha seu sistema operacional Windows / Mac OS antes de usar o Sound Editor.

Para informações sobre o requisitos de software e hardware, e sobre as interconexões de dispositivos que são necessárias para usar o Sound Editor for MAGICSTOMP, favor consultar o manual que vem com o MAGICSTOMP.

As ilustrações de telas neste manual foram extraídas principalmente do Windows. As diferenças que existem para o Macintosh são devidamente mostradas e explicadas.

© 2003 Yamaha Corporation. Todos os direitos reservados.

# **Usuários de Windows**

## **Instalação do Software**

#### **Desinstalação (removendo o software instalado)**

Você pode remover o software aplicativo instalado. Selecione [Iniciar] (→ [Configurações])  $\rightarrow$  [Painel de Controle]  $\rightarrow$  [Adicionar / Remover Programas] → [Instalar/Desinstalar], e em seguida selecione o aplicativo a ser removido e clique em [Adicionar/Remover...]. Siga as instruções na tela para desinstalar o aplicativo.

**NOTA:** Os nomes dos botões ou menus podem ser diferentes dependendo do sistema operacional do computador.

**Driver USB MIDI**

Para poder transferir os dados entre o MAGICSTOMP e o computador, é necessário instalar apropriadamente no computador o driver USB-MIDI.

Antes de instalar o aplicativo, verifique o sistema operacional usado em seu computador e então instale.

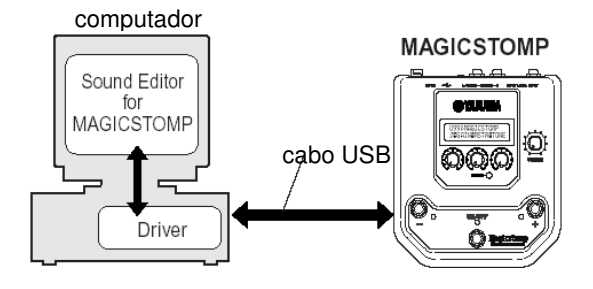

#### • **Instalando o driver no Windows 98/Me**

- **1.** Inicie o computador.
- **2.** Insira na unidade de CD-ROM o CD-ROM fornecido com o MAGICSTOMP.
- **3.** Desconecte a fonte de alimentação (adaptador AC) do MAGICSTOMP e em seguida use o cabo USB fornecido para conectar a porta USB do seu computador (ou do hub USB) à conexão de USB do MAGICSTOMP. Em seguida, conecte a fonte de alimentação do MAGICSTOMP (ligando o MAGICSTOMP), o que fará aparecer automaticamente o "Assistente para Instalação" do Windows na tela do computador.
	- **NOTA:** Usuários do Windows Me devem marcar a opção "Procurar automaticamente o melhor driver (Recomendado)" e clicar em [Avançar]. O sistema inicia automaticamente a procura e instalação do driver. Prossiga até o passo **8**. Se o sistema não detectar o driver, selecione "Especificar o local do driver (Avançado)" e especifique a pasta "USBdrv\_" no CD-ROM para instalar o driver

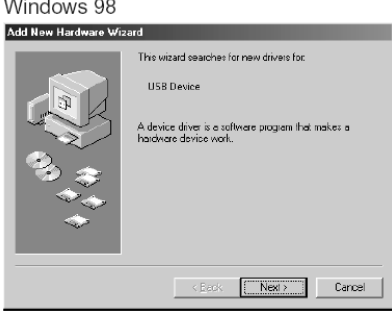

Windows Me

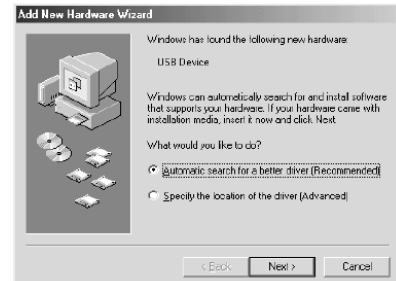

**4.** Clique em [Avançar].

A janela abaixo permite a você selecionar o método de procura.

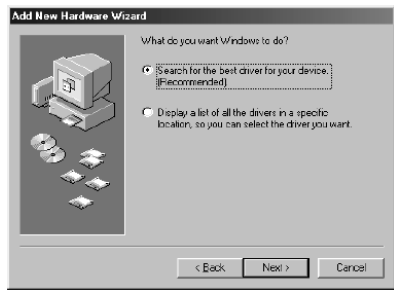

**5.** Marque a opção "Procurar automaticamente o melhor driver (Recomendado)". Clique em [Avançar]. A janela abaixo permite a você selecionar o local a partir de onde deseja instalar o driver.

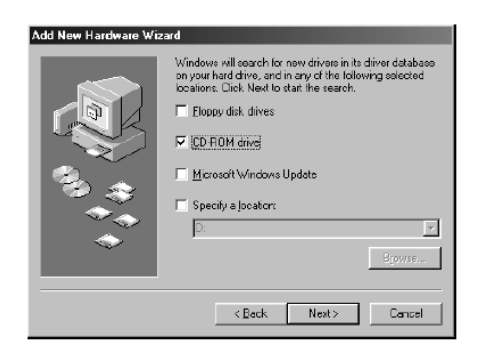

- **6.** Marque a opção "unidade de CD-ROM" e desmarque os demais itens. Clique em [Avançar].
	- **NOTA:** O sistema pode solicitar que você insira o CD-ROM do Windows enquanto verifica a unidade. Especifique a pasta USBdrv\_ da unidade de CD-ROM (ex: D:\USBdrv\_\) e continue a instalação.
	- **NOTA:** Se estiver usando o Windows 98, especifique a pasta USBdrv\_ na unidade de CD-ROM (ex: D:\USBdrv\_\) e continue a instalação.
- **7.** Quando o sistema detecta o driver no CD-ROM e está pronto para a instalação, ele mostra a tela a seguir. Certifique-se de que está listado "YAMAHA USB MIDI Driver", e clique em [Avançar]. O sistema inicia a instalação.

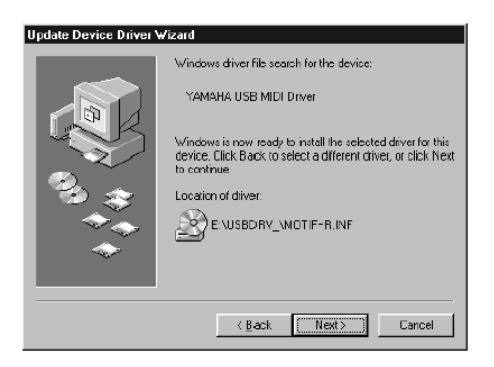

- **8.** Quando a instalação está completa, aparece a tela a seguir. Clique em [Concluir].
	- **NOTA:** Alguns computadores podem levar cerca de dez segundos ou mais para mostrar essa tela após a instalação estar completa.

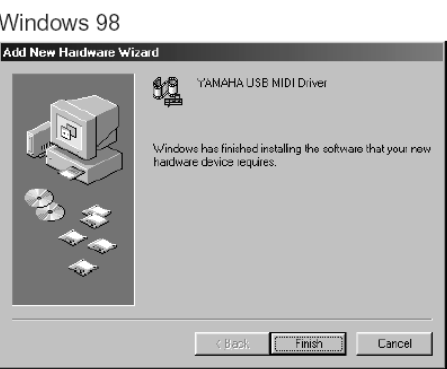

Windows Me

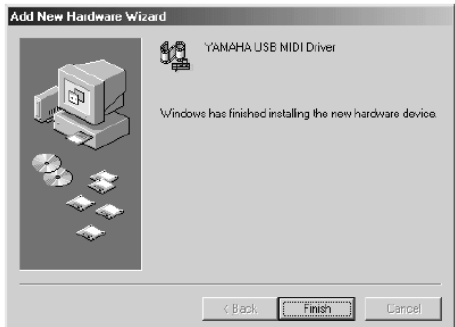

O driver está instalado.

#### • **Instalando o driver no Windows 2000**

- **1.** Inicie o computador e faça o log usando a conta do "Administrador".
- **2.** Selecione [Meu Computador | Painel de Controle | Sistema | Hardware | Assinatura de Driver | Verificação de Assinatura], e marque a opção "Ignorar - Instalar o software assim mesmo" e clique em [OK].
- **3.** Insira na unidade de CD-ROM o CD-ROM fornecido.
- **4.** Desconecte a fonte de alimentação (adaptador AC) do MAGICSTOMP e em seguida use o cabo USB fornecido para conectar a porta USB do seu computador (ou do hub USB) à conexão de USB do MAGICSTOMP. Em seguida, conecte a fonte de alimentação do MAGICSTOMP (ligando o MAGICSTOMP), o que fará aparecer automaticamente o "Assistente para Instalação de Novo Hardware" do Windows na tela do computador.
- **5.** Marque a opção "Procurar o melhor driver para o dispositivo (Recomendado)". Clique em [Avançar]. A janela que aparece permite a você selecionar o local a partir de onde deseja instalar o driver.
- **6.** Marque a opção "unidade de CD-ROM" e desmarque os demais itens. Clique em [Avançar].
	- **NOTA:** O sistema pode solicitar que você insira o CD-ROM do Windows enquanto verifica a unidade. Especifique a pasta USBdrv2k\_ da unidade de CD-ROM (ex: D:\USBdrv2k\_\) e continue a instalação.
- **7.** Ao terminar a instalação, o sistema mostrará a mensagem "Completando a instalação do novo hardware". Clique em [Concluir].
	- **NOTA:** Alguns computadores podem levar cerca de dez segundos ou mais para mostrar essa tela após a instalação estar completa.
- **8.** Reinicie o computador. O driver foi instalado.

#### • **Instalando o driver no Windows XP**

- **1.** Inicie o computador.
- **2.** Selecione [Iniciar]  $\rightarrow$  [Painel de Controle]. Se o Painel de Controle aparecer como mostrado abaixo, clique em "Menu Iniciar clássico"

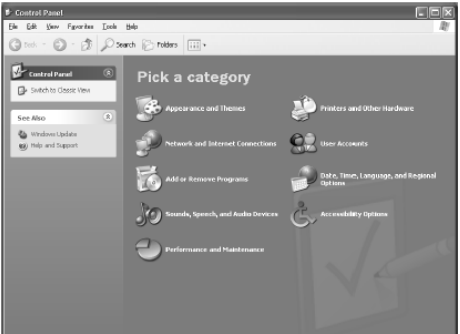

- **3.** Entre em [Sistema]  $\rightarrow$  [Hardware]  $\rightarrow$  [Assinatura de Driver] → [Opções de assinatura de driver], marque a opção "Ignorar - instalar o software assim mesmo" e clique em [OK].
- **4.** Clique no botão [OK] e feche as Propriedades do Sistema, e em seguida clique no "X" do canto superior direito da janela para fechar o Painel de Controle.
- **5.** Insira na unidade de CD-ROM o CD-ROM fornecido com o MAGICSTOMP.
- **6.** Desconecte a fonte de alimentação (adaptador AC) do MAGICSTOMP e em seguida use o cabo USB fornecido para conectar a porta USB do seu computador (ou do hub USB) à conexão de USB do MAGICSTOMP. Em seguida, conecte a fonte de alimentação do MAGICSTOMP (ligando o MAGICSTOMP), o que fará aparecer automaticamente o "Assistente para Instalação" do Windows na tela do computador.
- **7.** Marque a opção "Procurar automaticamente o melhor driver (Recomendado)". Clique em [Avançar]. O sistema inicia a instalação do driver.
- **8.** Ao terminar a instalação, o sistema mostrará a mensagem "Completando a instalação do novo hardware". Clique em [Concluir].
	- **NOTA:** Alguns computadores podem levar cerca de dez segundos ou mais para mostrar essa tela após a instalação estar completa.
- **9.** Reinicie o computador. O driver foi instalado.

#### **Instalando o Sound Editor for MAGICSTOMP**

- **1.** Insira na unidade de CD-ROM o CD-ROM fornecido. Aparecerá CDROM (X4770A0) em "Meu Computador".
- **2.** Clique no ícone do CD-ROM para abrir, e em seguida clique duas vezes na pasta "Tools". Aparecerá "Setup.exe" e outros arquivos.
- **3.** Clique duas vezes no arquivo "Setup.exe". Aparecerá o quadro "Sound Editor for MAGICSTOMP".
- **4.** Siga as instruções na tela para instalar o aplicativo.
- **5.** Após completar a instalação, reinicie o computador. Após reiniciar o computador, você perceberá que a pasta "YAMAHA" foi adicionada (provavelmente em Arquivos de Programas) e que a pasta "SGP Tools" foi criada dentro dela. A instalação do Sound Editor for MAGICSTOMP estará completa.

#### **Iniciando e configurando o Sound Editor**

Depois de ter instalado os drivers e o Sound Editor for MAGICSTOMP, siga os passos abaixo para iniciar o aplicativo Sound Editor for MAGICSTOMP e efetuar as configurações necessárias.

- **1.** No menu "Iniciar", selecione "Programas" →"YAMAHA SGP Tools"→"Sound Editor for MAGICSTOMP" → "Sound Editor for MAGICSTOMP".
- **2.** O Sound Editor for MAGICSTOMP inicia. Após aparecer a barra de ferramentas do MAGICSTOMP Setup mostrada abaixo, clique no botão MAGICSTOMP Setup.

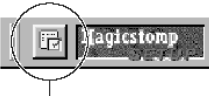

botão MAGICSTOMP Setup

**3.** Clicando no botão MAGICSTOMP Setup faz abrir o quadro Setup. Configure as portas MIDI apropriadas (IN/OUT/THRU) para usar o MAGICSTOMP conectado. As configurações normais são as seguintes: **In** ................. configurar para "YAMAHA USB IN 0-1" **Out** .............. selecionar "YAMAHA USB OUT 0-1" **Thru** ............ selecionar "NONE"

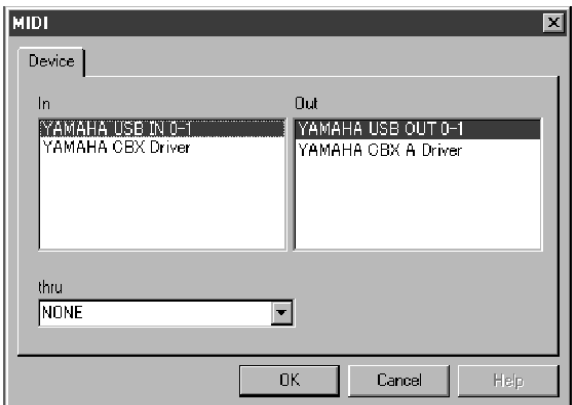

**4.** Clique no botão Editor Setup na barra de ferramentas da janela Library para abrir o quadro Editor Setup.

 botão Editor Setup c 5 | 6 | 0 - 9 | 14 | 14 | 13 User Preset Patch Name I No.  $|$  FX Type

nm

 $\frac{003}{002}$ 

 $004$ 

Init Voice

Init Voice<br>Init Voice

**Init Voice** 

**5.** Configure as portas de entrada e saída ou os números de dispositivos apropriados para permitir a comunicação entre o Sound Editor e o MAGICSTOMP.

Distortion

Distortion<br>Distortion

Distortion

**NOTA:** Para mais informações sobre o quadro Editor Setup, consulte o texto no arquivo PDF "Sound Editor for MAGICSTOMP Manual" disponível na pasta "Manual" do CD-ROM.

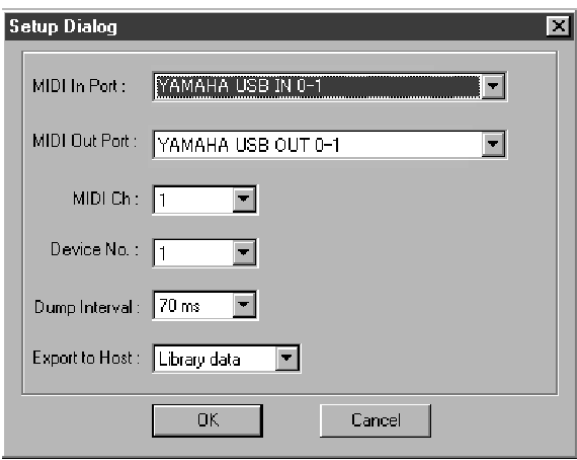

Agora que a configuração está completa, você pode usar o Sound Editor for MAGICSTOMP.

Estas configurações são salvas quando você sai do Sound Editor for MAGICSTOMP, de forma que na próxima vez que você iniciar o aplicativo não será necessário configurar novamente.

# **Usuários de Macintosh**

### **Instalação do Software**

#### Open Music System (OMS) 2.3.8

O OMS permite a você usar vários aplicativos MIDI no Mac OS ao mesmo tempo.

Se você já possui o OMS instalado em seu computador, não é necessário reinstalá-lo.

- **1.** Inicie o computador.
- **2.** Insira na unidade de CD-ROM o CD-ROM fornecido. O sistema mostrará o ícone do CD-ROM na área de trabalho (desktop).
- **3.** No CD-ROM  $\rightarrow$  pasta 'International''  $\rightarrow$  clique duas vezes na pasta "OMS". Será mostrado "Install OMS 2.3.8".
- **4.** Clique duas vezes em "Install OMS 2.3.8". Será mostrado o quadro OMS Setup.
- **5.** Execute a instalação seguindo as instruções na tela. Após a instalação, selecione "Restart".
	- **NOTA:** Após completar a instalação, existe a possibilidade de ser apresentada uma mensagem de erro avisando que o instalador não foi fechado. Nesse caso, entre no menu "File" e selecione "Quit" para fechar o instalador. Em seguida reinicie o computador. Após reiniciar o Macintosh, você encontrará a pasta "Opcode" / "OMS Applications" no seu computador (em geral, localizada em Hard Disk).
- **6.** No CD-ROM  $\rightarrow$  pasta 'International''  $\rightarrow$  pasta 'OMS"  $\rightarrow$  copie a pasta 'OMS Setup for Yamaha'' para a pasta "OMS Applications" (clicando e arrastando a pasta). Na pasta "OMS Setup for Yamaha" você encontrará o arquivo de configuração OMS Setup para o MAGIC-STOMP, designado como "USB-MAGICSTOMP". Use este arquivo para configurar o OMS (página 9).

#### Driver USB MIDI

Para operar o MAGICSTOMP a partir do seu computador, via USB, você precisará instalar o driver de software apropriado.

O driver USB-MIDI é o software que transfere os dados de MIDI de um lado para o outro entre o software seqüenciador e o MAGICSTOMP, através do cabo USB.

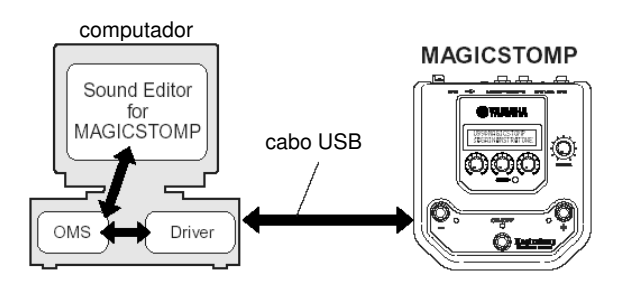

Além disso, após instalar o driver USB-MIDI, você precisará configurar o OMS (página 9).

- **1.** Inicie o computador.
- **2.** Insira na unidade de CD-ROM o CD-ROM fornecido. O sistema mostrará o ícone do CD-ROM na área de trabalho (desktop).
- **3.** No CD-ROM  $\rightarrow$  pasta 'International''  $\rightarrow$  pasta "USBdrv\_" → clique duas vezes no ícone "Install USB MIDI Driver".

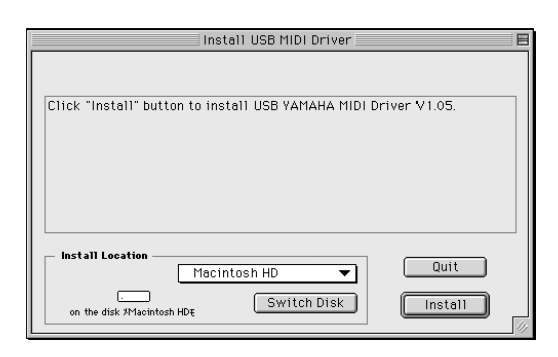

- **4.** O quadro "Install Location" mostra o destino da instalação. Se você quiser modificar o disco ou pasta de destino, use o botão [Switch Disk] e o menu para especificar o destino desejado.
	- **NOTA:** Como este quadro usualmente mostra o disco de partida como destino, não é preciso modificar.
- **5.** Clique no botão [Install]. O sistema mostrará a seguinte mensagem: "This installation requires your computer to restart after installing this software. Click Continue to automatically quit all other running applications". Clique em [Continue].

**NOTA:** Para cancelar a instalação, clique em [Cancel].

**6.** A instalação é iniciada. Caso o driver já tenha sido instalado, aparecerá a mensagem abaixo. Para retornar ao passo **3**, pressione [Continue]. Para completar a instalação, clique [Quit].

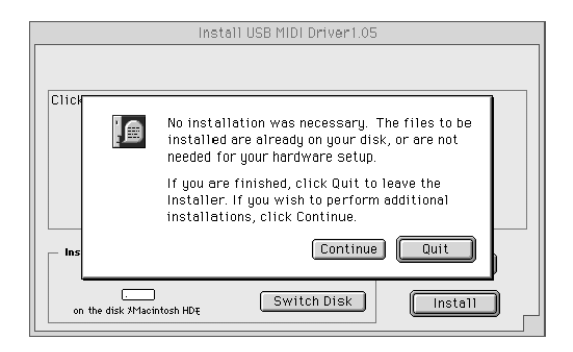

- **7.** Quando a instalação é completada, o sistema mostra a seguinte mensagem: "Installation was successful. You have installed software which requires you to restart your computer". Clique em [Restart]. O computador reinicia automaticamente. Você pode localizar os arquivos instalados nos seguintes locais:
	- System Folder | Control Panels | YAMAHA USB MIDI Patch
	- System Folder | Extensions | USB YAMAHA MIDI Driver
	- System Folder | OMS Folder | YAMAHA USB MIDI OMS Driver

#### **Instalando o Sound Editor for MAGICSTOMP**

- **1.** Inicie o computador.
- **2.** Insira na unidade de CD-ROM o CD-ROM fornecido. O sistema mostrará o ícone do CD-ROM na área de trabalho (desktop).

--------

- **3.** No CD-ROM  $\rightarrow$  pasta 'International''  $\rightarrow$  pasta 'Tools''  $\rightarrow$  clique duas vezes na pasta "SoundEditorForMAGICSTOMPe.sea". O arquivo é expandido e o quadro "Install Location" mostra o destino para a instalação.
- **4.** Selecione o destino para a instalação e clique no botão "Install".

A instalação do Sound Editor for MAGICSTOMP está completa.

## **Configuração do Sound Editor**

Após completar a instalação dos drivers e do Sound Editor for MAGICSTOMP, siga os passos abaixo para iniciar o Sound Editor e efetuar as configurações apropriadas.

#### **Configurando o OMS**

- **1.** Use um cabo USB para conectar o terminal USB do computador (ou do hub USB) ao terminal USB do MAGICSTOMP e ligue a fonte de alimentação do MAGICSTOMP (conecte o adaptador AC).
- **2.** Inicie o computador.
- **3.** Abra as pastas 'Opcode"  $\rightarrow$  'OMS Application", e em seguida na pasta "OMS Setup for Yamaha" clique duas vezes no arquivo de configuração "USB-MAGICSTOMP" para iniciar o OMS Setup.
	- **NOTA:** O arquivo "USB-MAGICSTOMP" deve ter sido copiado para o disco rígido de seu computador no procedimento da página 7. Se o arquivo não foi copiado, siga o passo 7 descrito no tópico "Open Music System (OMS) 2.3.8" da página 7 e copie o arquivo para seu disco rígido.
- **4.** Após iniciar o OMS Setup, é aberto o arquivo de configuração Studio clicado no passo **3**.

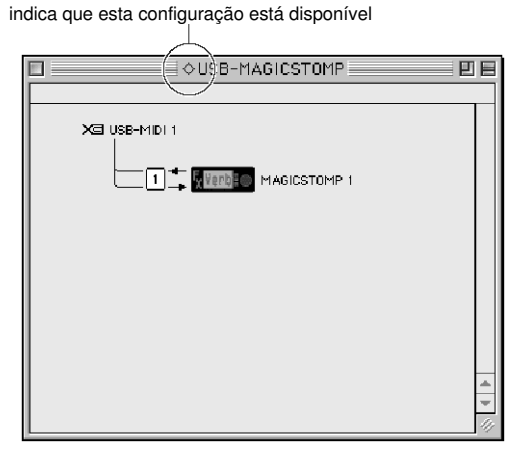

**NOTA:** Se não houver um losango à direita do nome do arquivo, selecione "Make Current" no menu "File" e efetue a operação Save.

A configuração do OMS Studio está completa.

- **NOTA:** Após completar a configuração do OMS Studio descrita acima, o seu computador reconhecerá somente o MAGICSTOMP como instrumento MIDI. Caso você use outro instrumento MIDI além do MAGICSTOMP ou adicionar um segundo MAGICSTOMP ao sistema existente, você deverá criar um arquivo original Studio Setup. Para detalhes, consulte o manual fornecido com o OMS.
- **NOTA:** Mesmo seguido o procedimento acima, o arquivo de configuração OMS Studio pode não funcionar, dependendo da versão do seu Macintosh/Mac OS (os dados de MIDI não podem ser transmitidos ou recebidos mesmo que a configuração tenha sido disponibilizada). Nesta situação, conecte o seu Macintosh ao MAGICSTOMP por meio do cabo USB e siga o procedimento abaixo para recriar o arquivo de configuração.
	- **1.** Inicie o OMS Setup e selecione "New Setup" no menu "File".
	- **2.** Aparece o quadro "OMS Driver Search". Desmarque as opções "Modem" e "Printer", e clique em [Search] para executar a busca do dispositivo. Se a busca for completada com sucesso, o dispositivo [USBMIDI] é mostrado no quadro de configuração do driver OMS.

**3.**Clique no botão [OK] para procurar as portas. Aparecerão no quadro: Port 1, Port 2 ... Marque as opções das portas apropriadas e clique no botão [OK] para salvar a configuração.

#### **Configurando o Sound Editor for MAGICSTOMP**

- **1.** Abra "Chooser" no Apple Menu, e em seguida abra e desabilite o "Apple Talk".
	- **NOTA:** Se o Apple Talk estiver ativo, aparecerá um aviso quando o Sound Editor iniciar. Se isso ocorrer, selecione "Set to OFF". Levará algum tempo para o Apple Talk ser desabilitado.
- **2.** Na pasta "Sound Editor for MAGICSTOMP E" de seu disco rígido, clique duas vezes no ícone "SoundEditorForMAGICSTOMP".
- **3.** O aplicativo Sound Editor for MAGICSTOMP iniciará.
- **4.** No menu "MIDI" do Sound Editor for MAGICSTOMP, selecione "OMS Port Setup". Aparecerá o quadro "OMS Port Setup".
- **5.** No exemplo a seguir, o MAGICSTOMP é o dispositivo MIDI e suas configurações são aplicadas ao OMS.

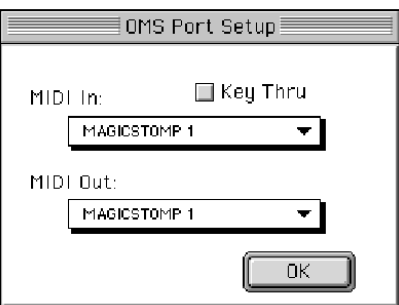

**Keyboard Thru**......... Configure para OFF (desmarcar) **MIDI In** .................... Selecione "MAGICSTOMP 1" **MIDI Out** ................. Selecione "MAGICSTOMP 1"

**6.** Clique em "OK" para fechar o quadro.

Com isso a configuração estará completa e o Sound Editor for MAGICSTOMP pronto para ser usado. Essas configurações são salvas ao se sair do Sound Editor for MAGICSTOMP, de maneira que na próxima vez que você iniciar o aplicativo não será necessário configurar novamente.

## **Sobre a janela USB Driver Setup**

Nesta janela, você pode alterar o número da porta MIDI transmitido para o MAGICSTOMP do número configurado no Sound Editor for MAGICSTOMP (no caso do MAGICSTOMP, as configurações originais não precisam ser alteradas). No Windows, selecione [Iniciar] (→ [Configurações]) → [Painel de Controle] → [MIDI-USB Driver] para abrir a janela de configuração do driver.

No Mac, selecione [Apple] menu → [Painéis de Controle] → [YAMAHA USB MIDI Patch] para abrir a janela de configuração.

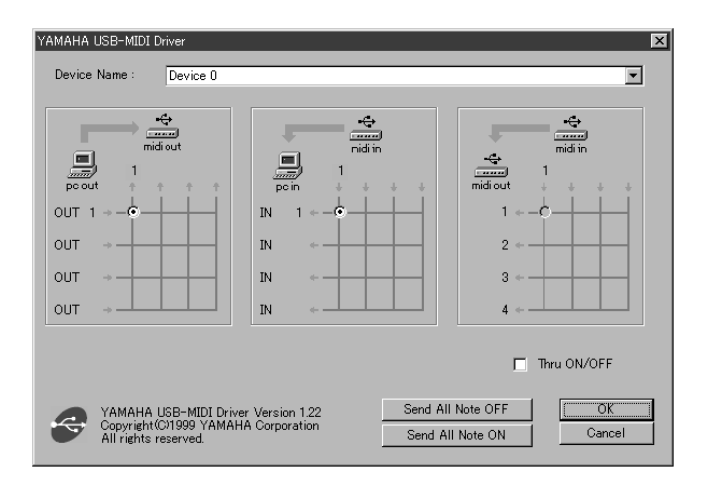

As configurações originais são as seguintes.

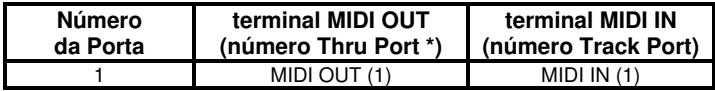

#### **O driver não pode ser instalado.**

- O cabo USB está conectado corretamente?
	- → Verifique a conexão do cabo USB (Manual do Proprietário do MAGICSTOMP)
	- $\rightarrow$  Desconecte o cabo USB, e em seguida conecte-o novamente.

#### **Windows**

- A função USB está habilitada em seu computador?
	- $\rightarrow$  Quando você conecta o MAGICSTOMP ao computador pela primeira vez, se o "Assistente para Instalação de Novo Hardware" (páginas 2, 4) não aparece é porque a função USB do computador pode estar desabilitada. Execute os seguintes passos:
		- **1.** Selecione [Painel de Controle]  $\rightarrow$  [Sistema]  $\rightarrow$ [Gerenciador de Dispositivos] (no Windows 98/Me), ou selecione [Painel de Controle] (Windows XP; Classic View)  $\rightarrow$  [Sistema]  $\rightarrow$  [Hardware]  $\rightarrow$ [Gerenciador de Dispositivos] (no Windows 2000 / XP).
		- **2.** Certifique-se de que não qualquer indicação de "!" ou "x" nos itens "Controlador Serial Universal" ou "USB Root Hub". Caso haja alguma marca "!" ou "x", significa que o controlador USB está desabilitado. Para mais informações, consulte o manual do seu computador.
- Existe algum dispositivo desconhecido registrado?
	- $\rightarrow$  Caso a instalação do driver tenha falhado, o MAGICSTOMP estará marcado como "Dispositivo desconhecido", e você não poderá instalar o driver. Exclua o "Dispositivo desconhecido" seguindo os passos abaixo.
		- **1.** Selecione [Painel de Controle]  $\rightarrow$  [Sistema]  $\rightarrow$ [Gerenciador de Dispositivos] (no Windows 98/Me), ou selecione [Painel de Controle] (Windows XP; Classic View)  $\rightarrow$  [Sistema]  $\rightarrow$  [Hardware]  $\rightarrow$ [Gerenciador de Dispositivos] (no Windows 2000 / XP).
		- **2.** Procure o item "Outros dispositivos" no menu "Visualizar dispositivos por tipo" Dispositivo desconhecido". Caso apareça algum, selecione-o e clique no botão [Remover].
		- **4.** Remova o cabo USB do MAGICSTOMP, e faça a conexão novamente.
		- **5.** Instale o driver novamente. (página 2)

#### **Ao controlar o MAGICSTOMP pelo computador via USB, o MAGICSTOMP não opera corretamente ou nenhum som é ouvido.**

- Você instalou o driver? (Windows: página 2, Mac: página 7) → O cabo USB está conectado corretamente? (Manual do
	- Proprietário do MAGICSTOMP) → O volume está diferente do mínimo no MAGICSTOMP, no equipamento de áudio ou no aplicativo?
	- $\rightarrow$  A porta apropriada está selecionado no Sound Editor for MAGICSTOMP?
	- $\rightarrow$  O driver mais recente está instalado?
	- → O efeito está desligado ("OFF")? O MAGICSTOMP está no modo Tuner, Store, ou Name Edit? Certifique-se de que o MAGICSTOMP está em seu modo normal de operação (selecione um programa e ligue o efeito).

#### **Não é possível suspender ou retornar o computador corretamente.**

• Se você estiver usando o Windows 2000, você pode não ser capaz de suspender/retornar normalmente, dependendo do ambiente específico (USB Host Controller, etc.). Mesmo assim, basta desconectar e conectar o cabo USB novamente para permitir que você use de novo as funções do MAGICSTOMP.

#### **Como posso remover ou reinstalar o driver?**

#### **Windows Me/98**

- **1.** Quando o MAGICSTOMP é reconhecido corretamente, clique duas vezes em "Sistema" no Painel de Controle para abrir a janela Sistema.
- **2.** Clique duas vezes na ficha "Gerenciador de Dispositivos", selecione "YAMAHA USB MIDI Driver" e exclua-o (delete).
- **3.** Use o prompt do MS-DOS ou o Explorer para apagar os arquivos listados abaixo.
- NOTA: Para apagar os arquivos abaixo usando o Explorer, selecione "Opções de pasta" no menu Ferramentas (ou Exibir), e selecione "Mostrar todos os arquivos (e pastas)."
	- \WINDOWS\INF\OTHER\YAMAHAUB99.INF
	- \WINDOWS\SYSTEM\Xgusb.drv
	- \WINDOWS\SYSTEM\Ymidusb.sys
- **4.** Desconecte o cabo USB.
- **5.** Reinicie o computador.
- **6.** Re-instale o driver. (página 2)

#### **Macintosh**

- **1.** Exclua os arquivos nos seguintes locais:
	- System Folder | Control Panels | YAMAHA USB MIDI Patch
	- System Folder | Extensions | USB YAMAHA MIDI Driver
	- System Folder | OMS Folder | YAMAHA USB MIDI OMS Driver
- **2.** Reinicie o computador.
- **3.** Re-instale o driver. (página 7) e configure o OMS (página 9).